# **Ako odinštalovať produkty Microsoft Office**

# **Kompletná odinštalácia všetkých Microsoft Office balíkov**

Pred inštaláciou akéhokoľvek balíku Microsoft Office potrebujete odinštalovať všetky predošlé verzie.

#### **Nástroj pre odinštalovanie Microsoft Office produktov**

*[Krok 1.](https://aka.ms/SaRA-OfficeUninstallFromPC)* **[Pre stiahnutie softvéru kliknite SEM.](https://aka.ms/SaRA-OfficeUninstallFromPC)** ( [https://aka.ms/SaRA-OfficeUninstallFromPC\)](https://aka.ms/SaRA-OfficeUninstallFromPC)

*Krok 2.* Po stiahnutí programu SetupProd\_OffScrub.exe a jeho spustení je potrebné kliknúť na tlačidlo **Install**, čím sa začne inštalácia softvéru.

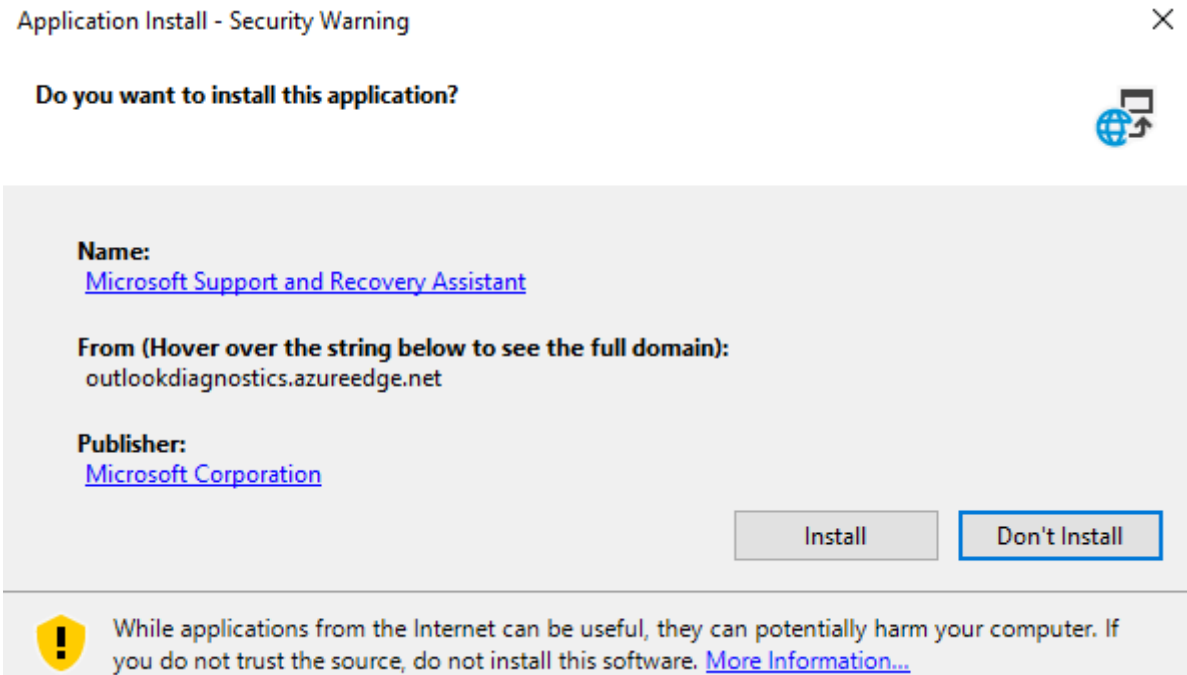

Počkajte, kým sa softvér nainštaluje. Tento proces môže trvať niekoľko minút.

*Krok 3.* Po úspešnej inštalácií je potrebné kliknúť na tlačidlo **I agree**, s čím súhlasíte s licenčnými podmienkami.

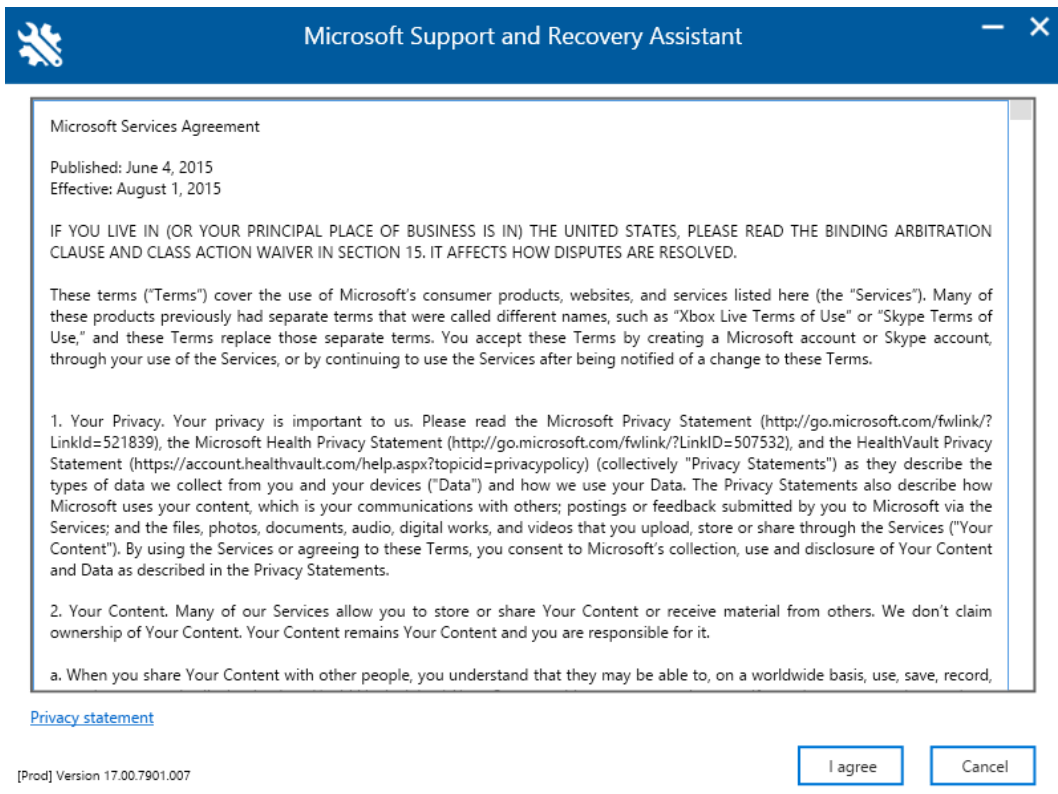

**Počkajte**, kým program nainštaluje potrebné balíky.

*Krok 4.* Po nainštalovaní potrebných balíkov sa okno **automaticky zatvorí**. **Ak sa tak nestane**, je potrebné kliknúť na tlačidlo **Next**.

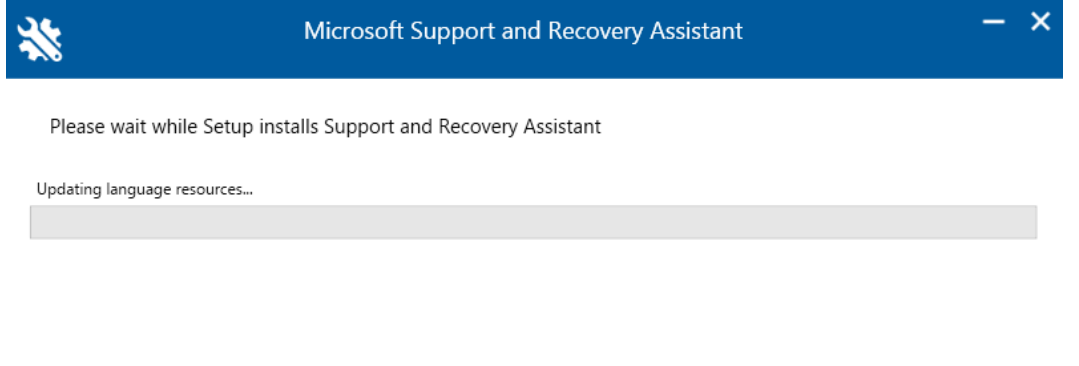

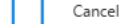

Next

*Krok 5.* Po úspešnej inštalácií sa vám zobrazí systémové okno, kde sa vás systém opýta, či chcete tejto aplikácii povoliť vykonávanie zmien v zariadení. Stlačte tlačidlo **Áno**.

**Počkajte**, kým program vyhľadá všetky súbory ktoré bude potrebné odstrániť.

*Krok 6.* Po dokončení procesu sa okno **automaticky zatvorí**.

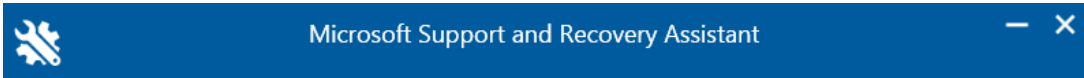

# Troubleshooting the issue...

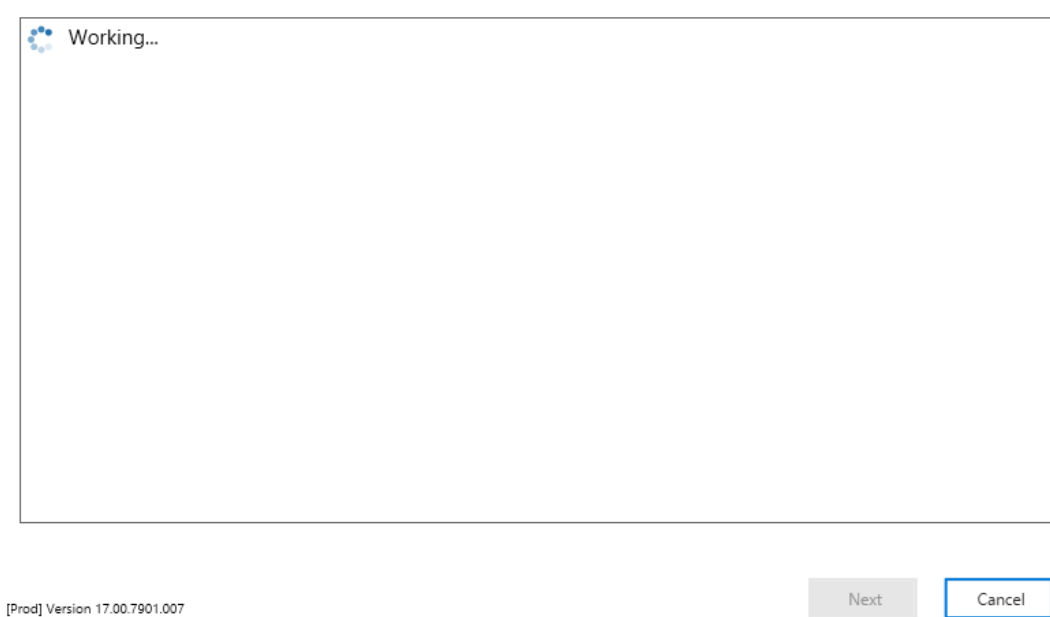

# *Krok 7.* **Zaškrtnite červeno vyznačenú možnosť** a stlačte tlačidlo **Next**.

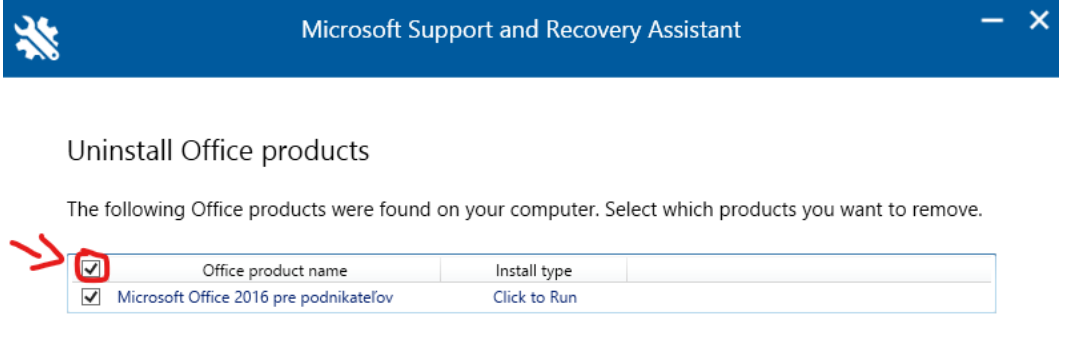

Next

Cancel

Note: Uninstalling Office won't remove your files, documents, or other user data.

*Krok 8.* **Zaškrtnite** uvedené pole a stlačte tlačidlo **Next.**

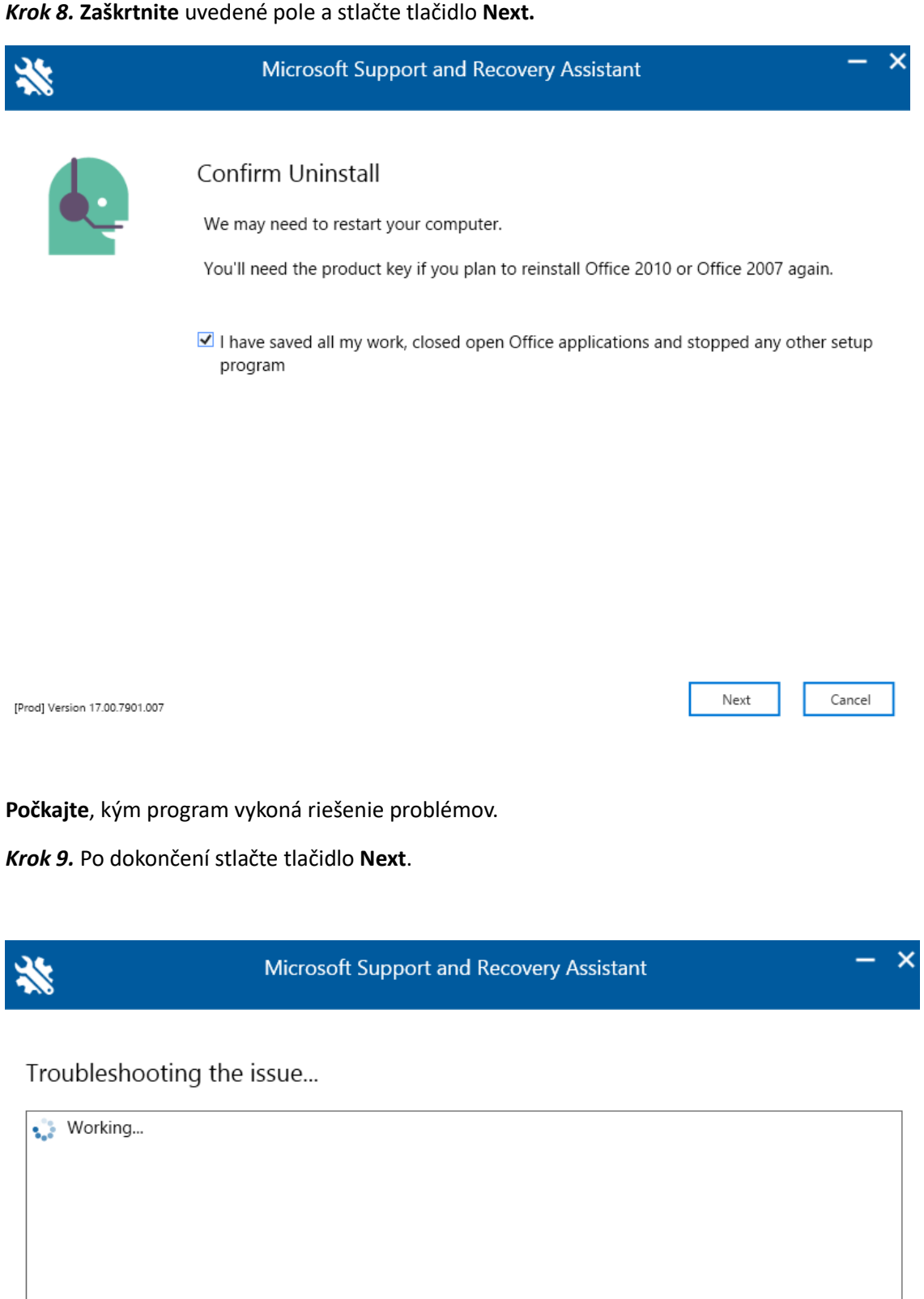

 ${\sf Next}$ 

Cancel

*Krok 10.* Stlačte tlačidlo **Restart**, po ktorom sa váš počítač **reštartuje**.

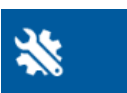

# Microsoft Support and Recovery Assistant

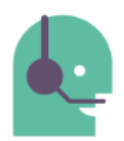

#### Restart your computer

Before we continue uninstalling Office you need to restart your computer. Make sure you've saved all your files.

The uninstall will continue after you restart.

[Prod] Version 17.00.7901.007

Cancel

Restart

Po reštartovaní počítača sa vás program spýta, či chcete preinštalovať Office.

*Krok 11.* Stlačte tlačidlo **No**, čim zabránite inštalácii Office 365.

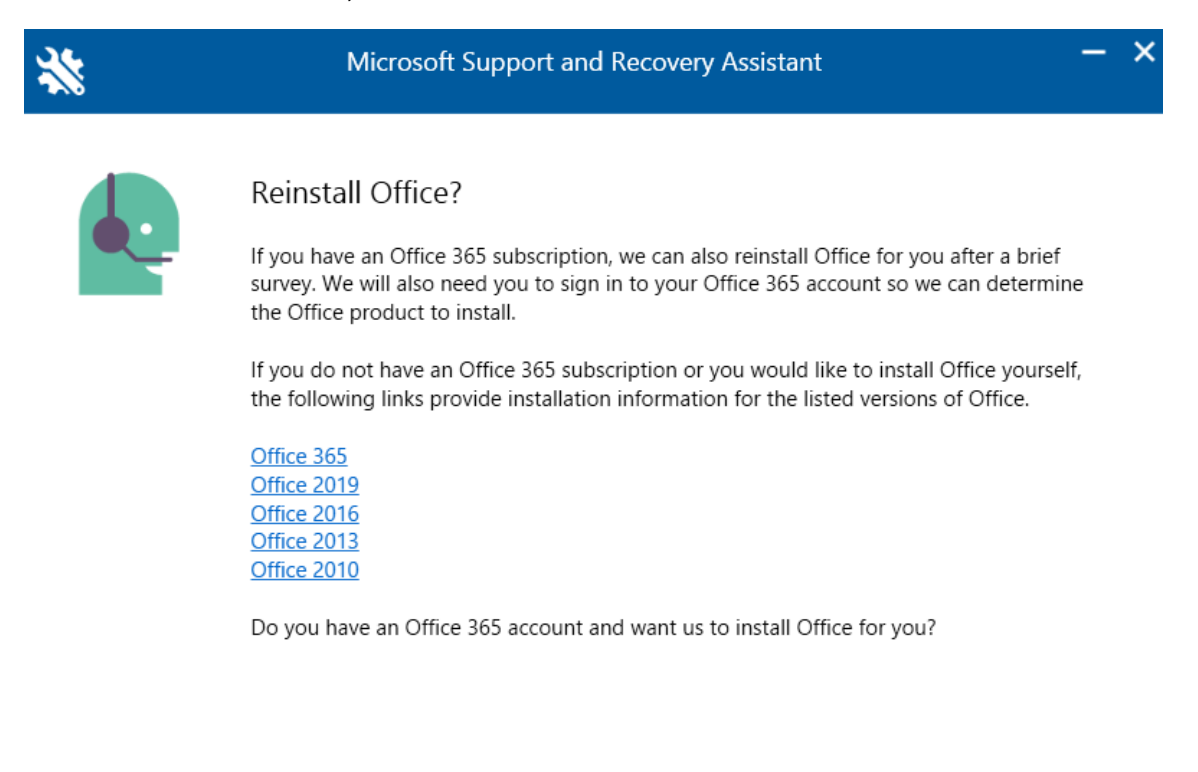

Yes **No** 

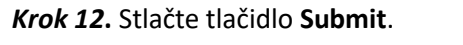

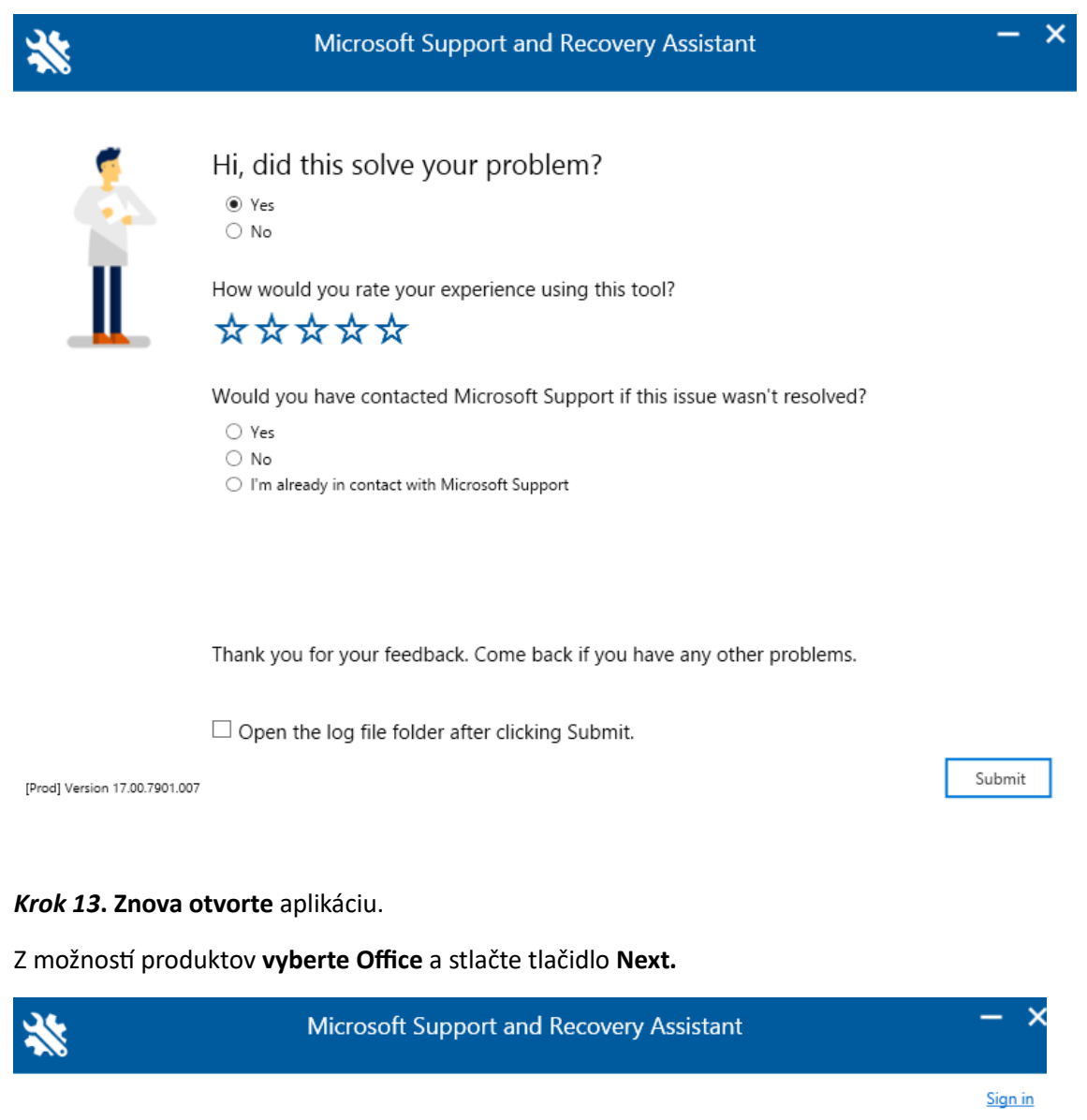

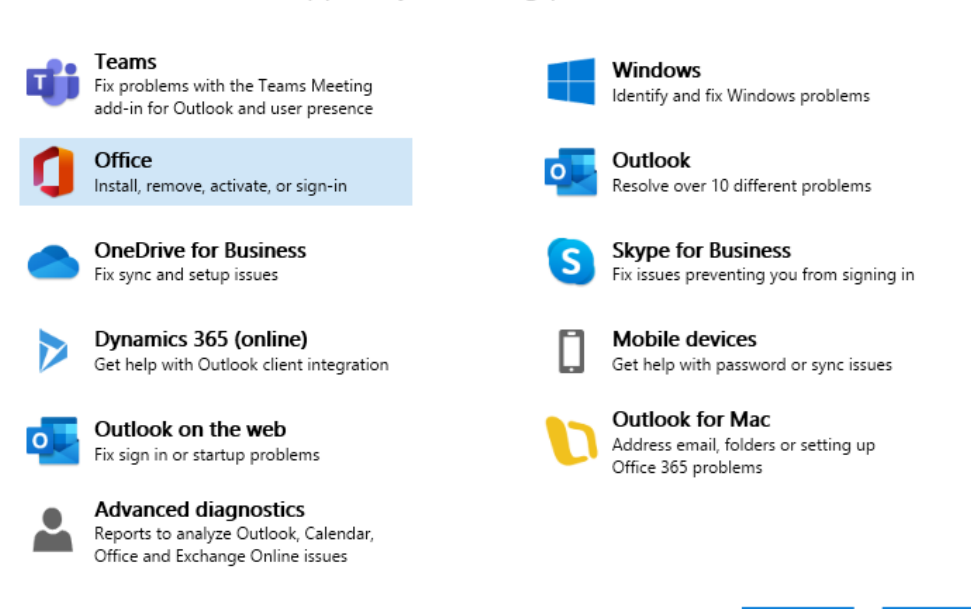

Cancel

Next

Which app are you having problems with?

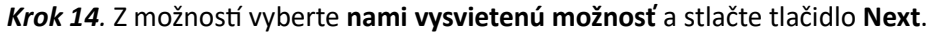

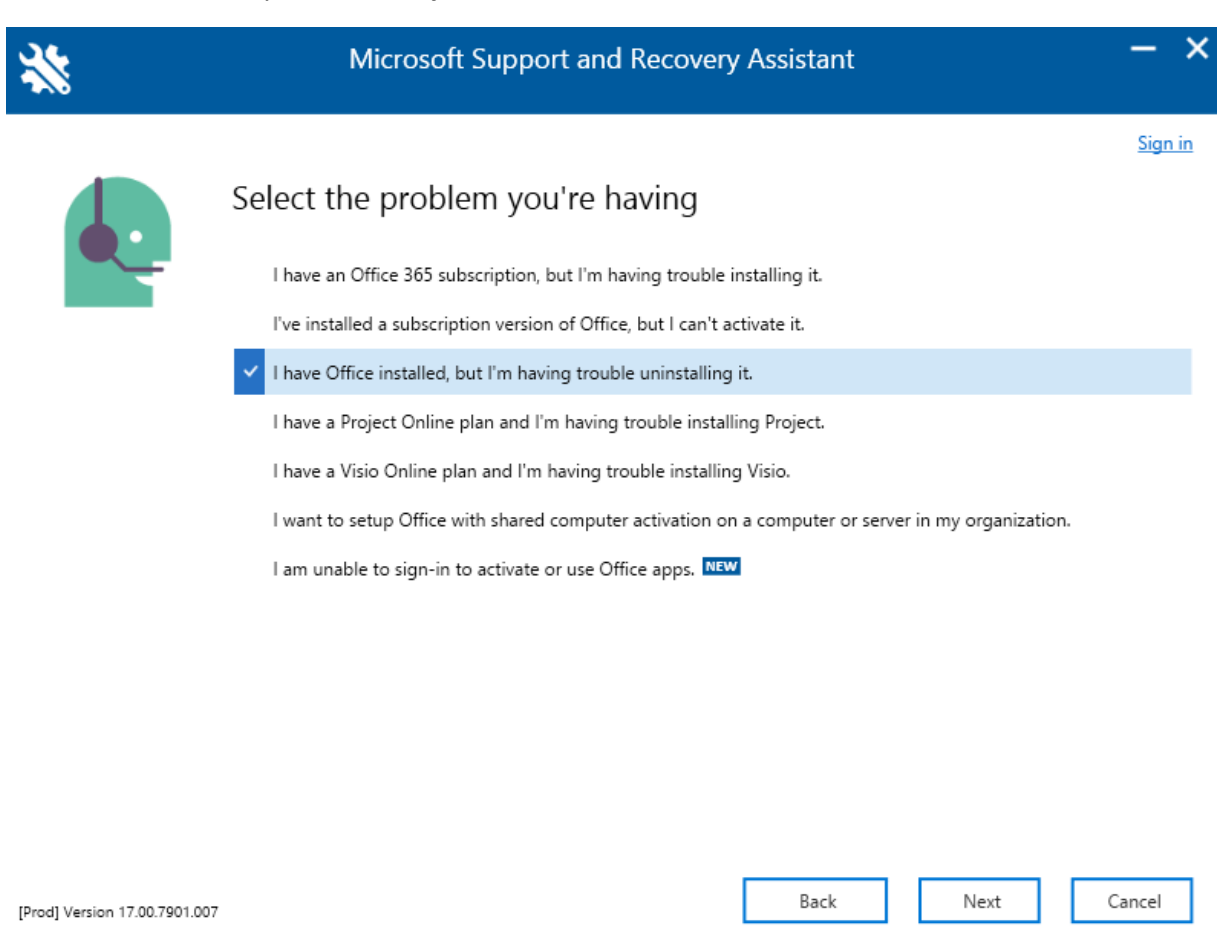

# Krok 15. Zaškrtnite možnosť Yes a stlačte tlačidlo Next.

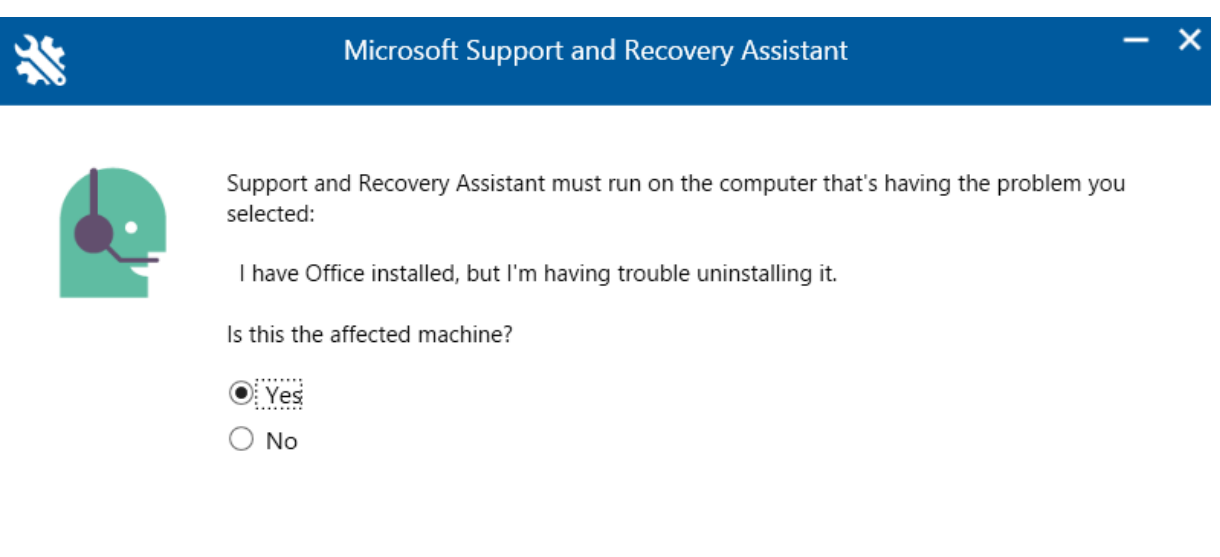

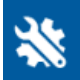

# Microsoft Support and Recovery Assistant

Troubleshooting the issue...

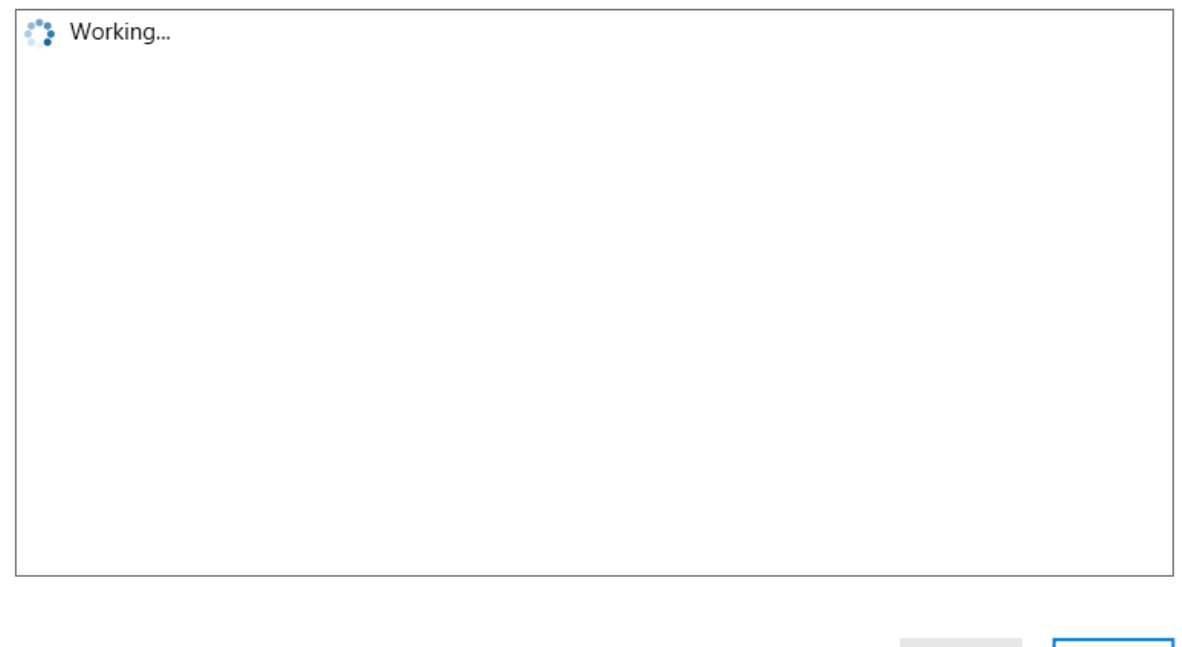

[Prod] Version 17.00.7901.007

Krok 16. Zo zvolených možností vyberte nami vysvietenú možnosť a stlačte tlačidlo Next.

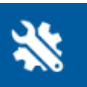

Microsoft Support and Recovery Assistant

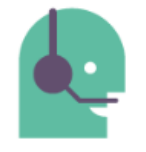

# Select the Office version you want to remove

Our initial scan didn't find any installed Office versions. However, we can do a deeper scan to remove any Office version you feel may still be installed.

Select either the Office version you want to remove, or None, then click Next.

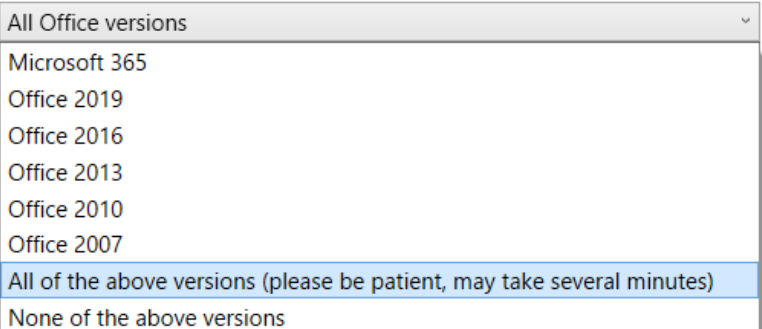

Note: Uninstalling Office won't remove your files, documents, or other user data.

Next

Cancel

 $\overline{\mathbf{x}}$ 

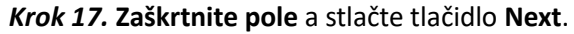

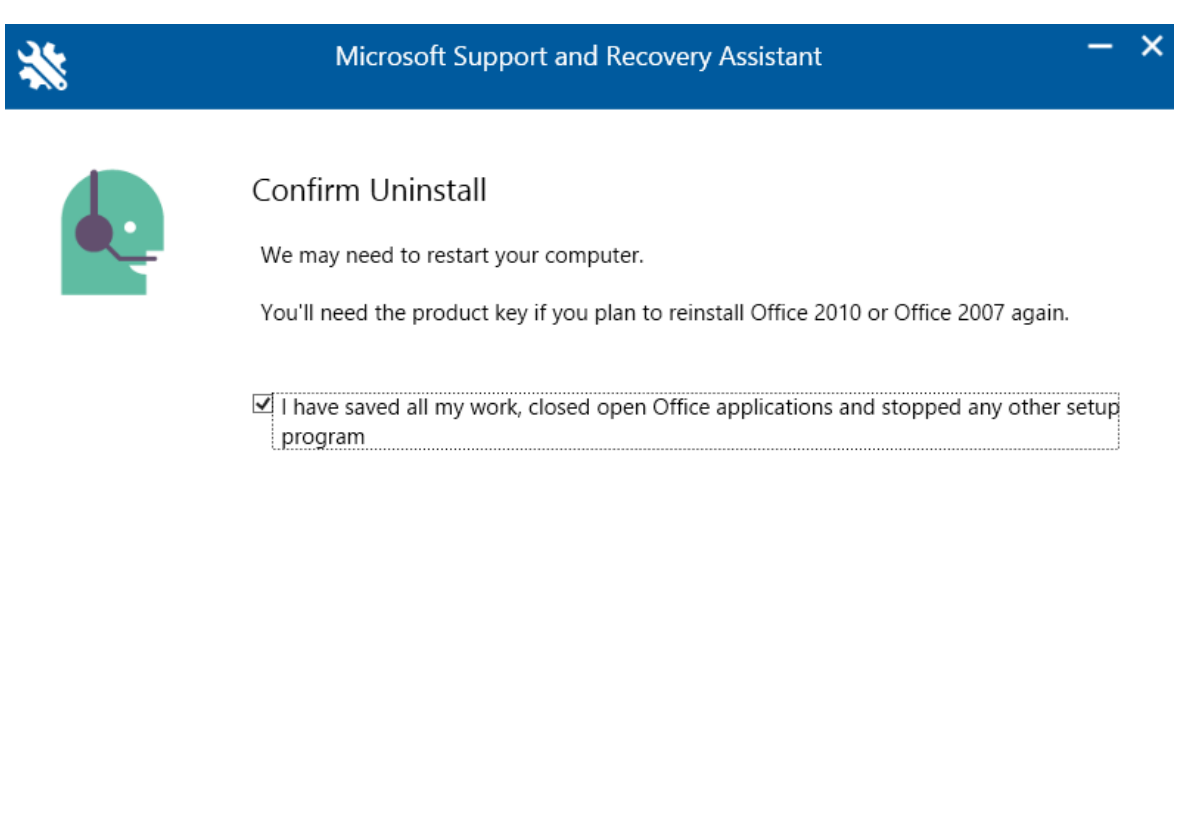

[Prod] Version 17.00.7901.007

Krok 18. Stlačte tlačidlo Restart, po ktorom sa reštartujú systémy Microsoft Support and Recovery Assistant. Počítač sa nereštartuje.

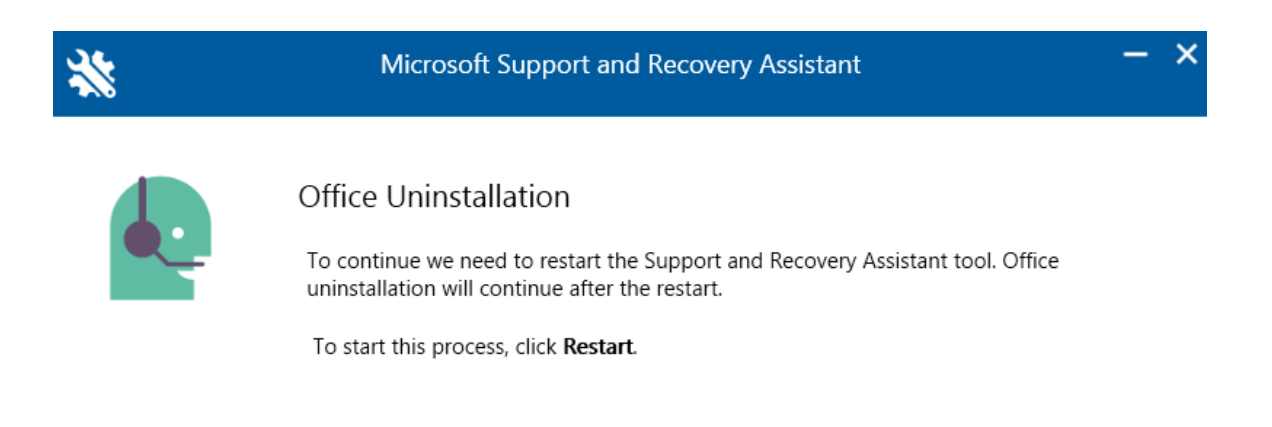

Restart

Next

Cancel

**Počkajte** kým sa systém Microsoft Support and Recovery Assistant reštartuje.

*Krok 19.* Po dokončení procesu sa okno **automaticky zatvorí**. **Ak sa tak nestane**, je potrebné kliknúť na tlačidlo **Next**.

 $\overline{\mathbf{x}}$ 

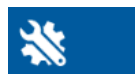

Microsoft Support and Recovery Assistant

« Reštartuje sa SARA...

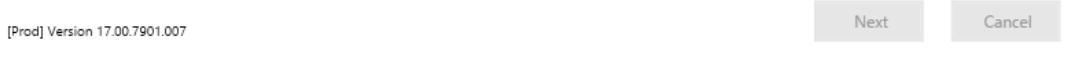

*Krok 20.* Po úspešnom reštarte sa vám zobrazí systémové okno, kde sa vás systém opýta či chcete tejto aplikácii povoliť vykonávanie zmien v zariadení. Stlačte tlačidlo **Áno**.

**Počkajte**, kým program vykoná riešenie problémov.

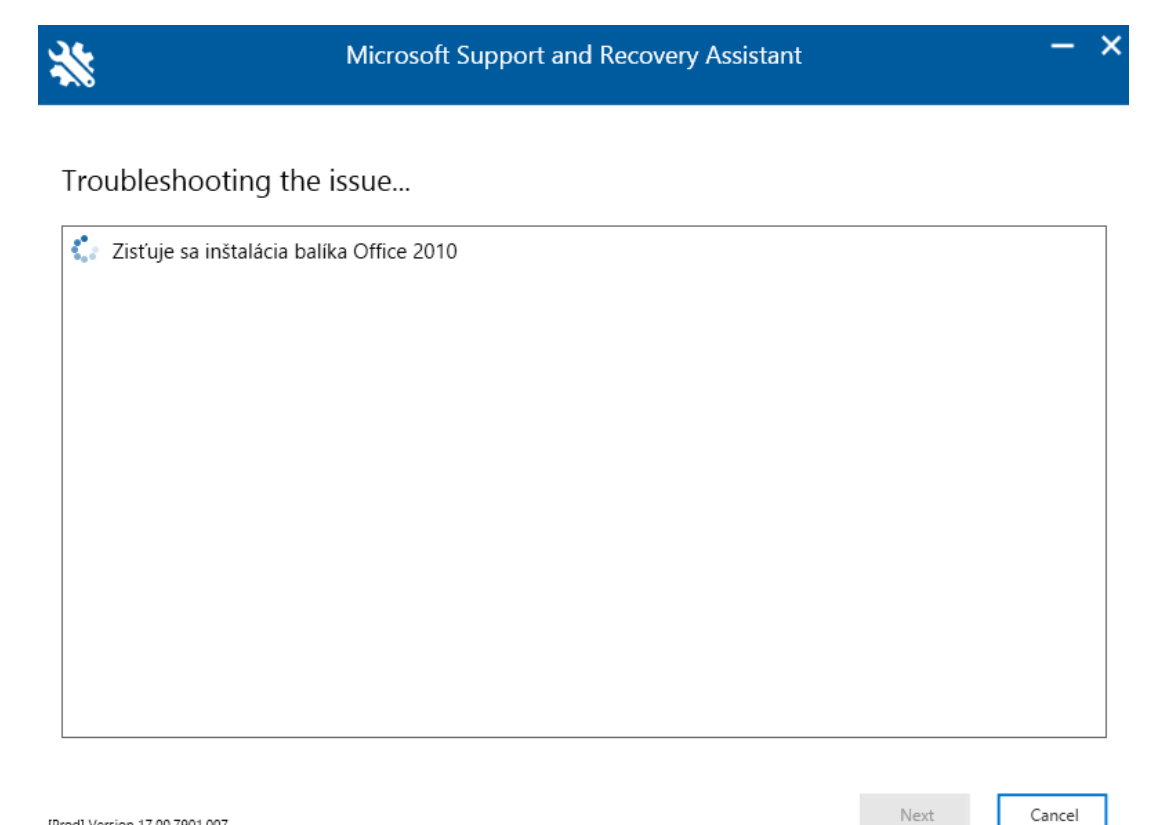

*Krok 21***.** Pre dokončenie odstránenia Microsoft Office produktov stlačte tlačidlo **Restart**, po ktorom sa váš počítač **reštartuje**.

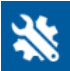

Microsoft Support and Recovery Assistant

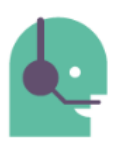

#### Restart your computer

Before we continue uninstalling Office you need to restart your computer. Make sure you've saved all your files.

The uninstall will continue after you restart.

[Prod] Version 17.00.7901.007

Restart Cancel

×

Po reštartovaní počítača sa vás program znova spýta, či chcete preinštalovať Office.

*Krok 22.* Stlačte tlačidlo **No**, čim zabránite inštalácii Microsoft Office 365.

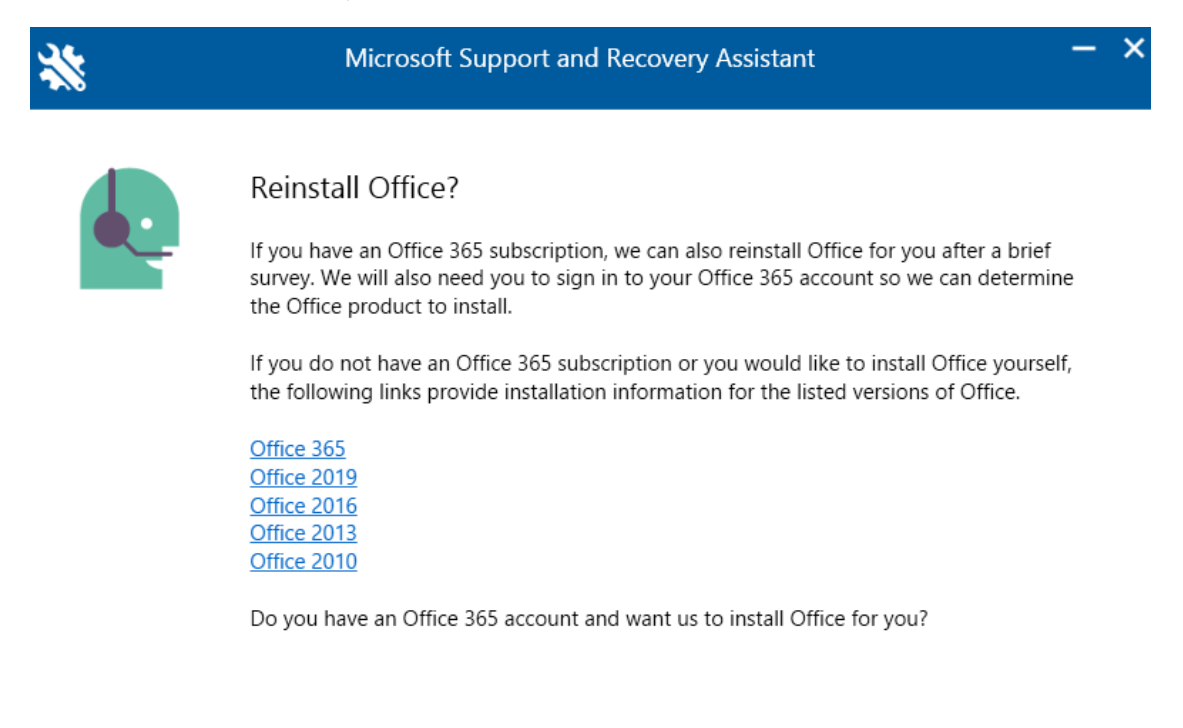

Yes No *Krok 23.* Pre dokončenie zaškrtnite jednu z možností a stlačte tlačidlo **Submit**.

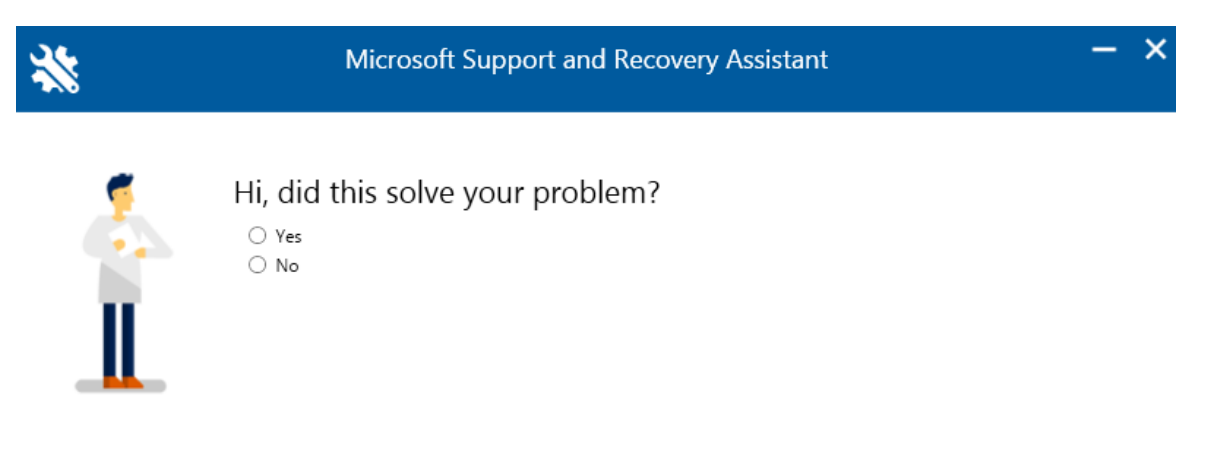

 $\Box$  Open the log file folder after clicking Submit.

[Prod] Version 17.00.7901.007

Submit